# **www.geheugenvanoost.amsterdam**

De toekomst begint bij het verleden

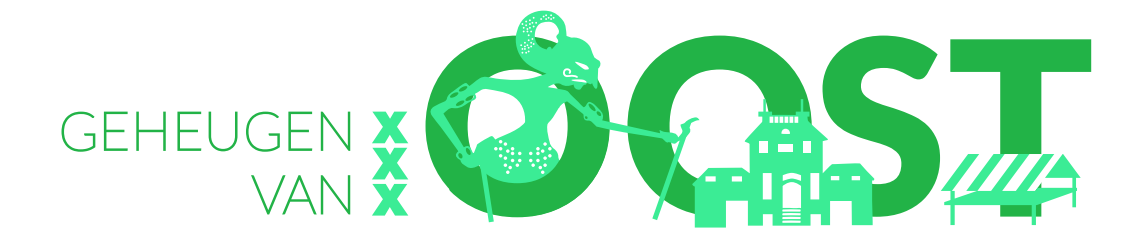

#### **HANDLEIDING**

- **1. Eerste keer aanmelden op de website**
- **2. Inloggen op de website**
- **3. Een verhaal plaatsen**
- **4. Een foto plaatsen**
- **5. Een verhaal bewerken**

# **1. EERSTE KEER AANMELDEN OP DE WEBSITE**

- 1. Ga naar www.geheugenvanoost.amsterdam
- 2. Klik op 'meld je aan' (rechtsboven de kaart van Amsterdam)

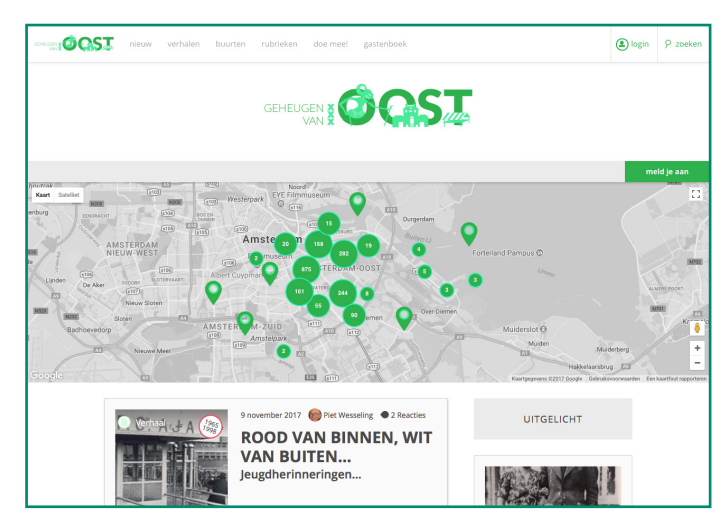

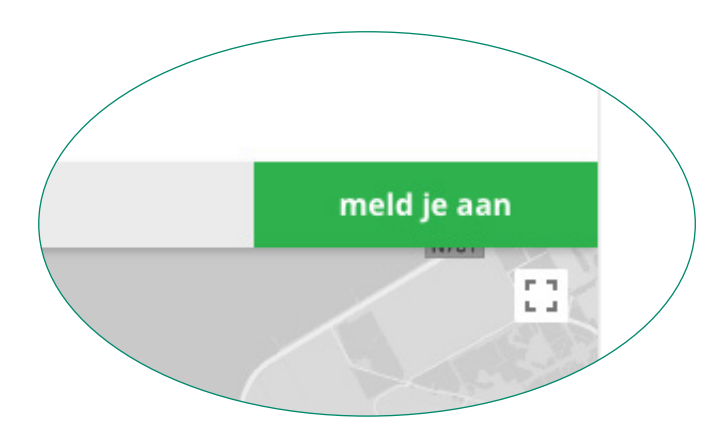

## 3. Er verschijnt een nieuw venster

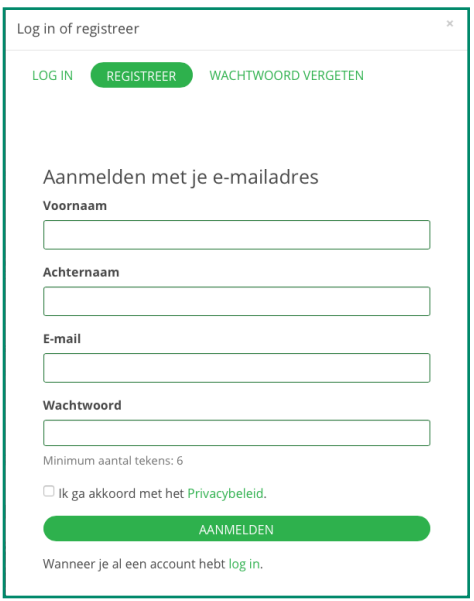

4. Vul de tekstvelden in. Kies een wachtwoord uit dat je makkelijk kan onthouden.

5. Als alles is ingevuld en het vakje bij 'Ik ga akkoord met het Privacybeleid' is aangevinkt, klik je op 'aanmelden'.

6. Daarna volgt het bericht

"*Bevestig je aanmelding per email Volg de instructies in de e-mail die we je hebben gestuurd. Wanneer je binnen een paar minuten geen e-mail ontvangt, controleer dan je spamfolder*"

- 7. Volg de instructie uit dit bericht
- 8. De aanmelding is nu klaar en je kunt een verhaal plaatsen

## **2. EEN VERHAAL PLAATSEN OF BEWERKEN – EERST INLOGGEN OP DE WEBSITE**

- 1. Ga naar www.geheugenvanoost.amsterdam
- 2. Klik op 'login', rechtsbovenaan in het venster

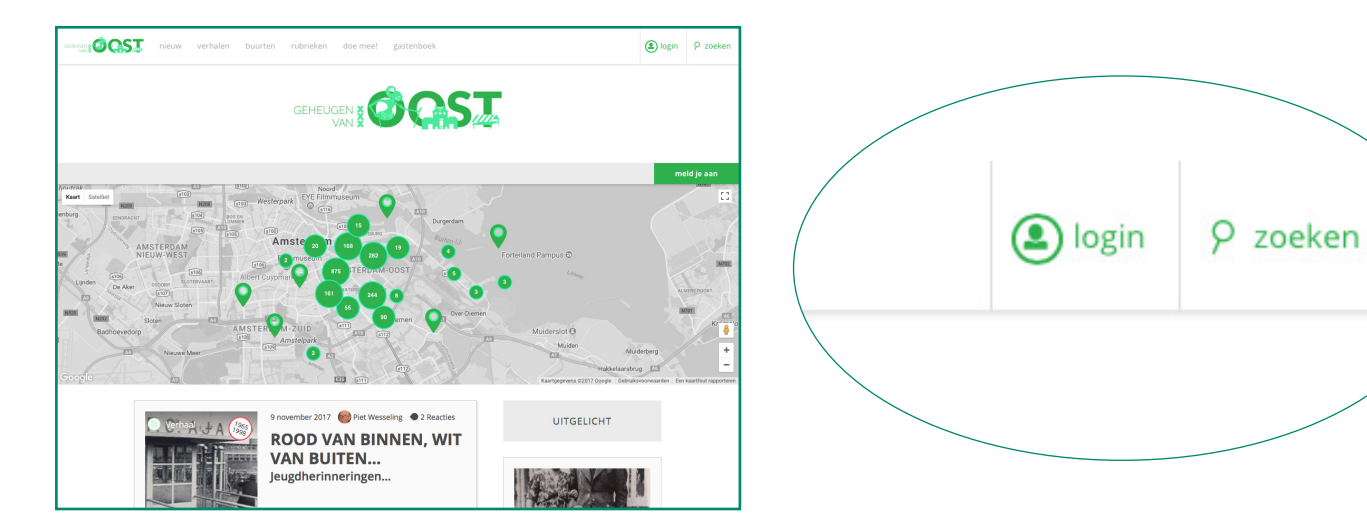

3. Er verschijnt een nieuw venster, 'Log in of registreer'

#### 4. Klik op 'login'

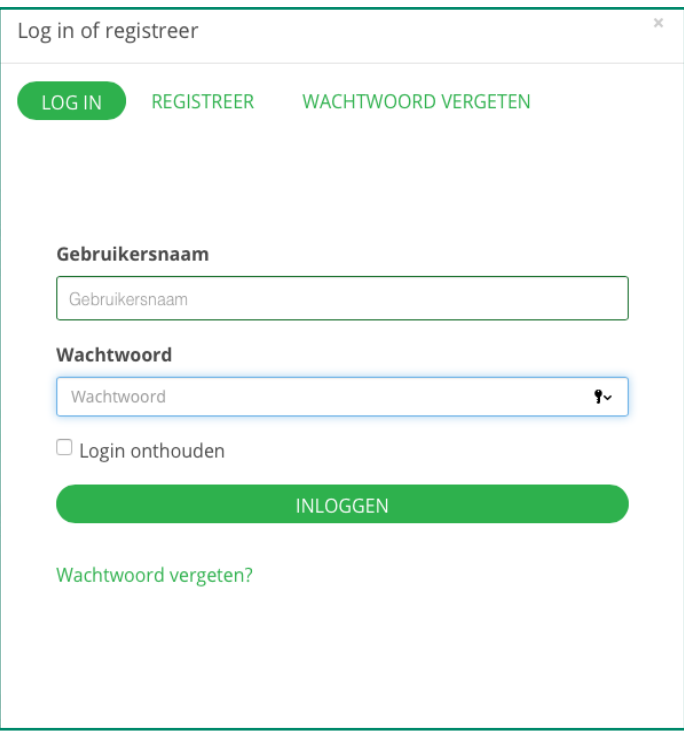

*In dit venster kan je ook kiezen voor 'wachtwoord vergeten', als dat nodig is!*

5. Vul je gebruikersnaam in (dit is je e-mailadres!)

6. Vul je wachtwoord in. Als je thuis werkt op je eigen computer kan je optie 'login onthouden' aanvinken.

7. Klik op 'Inloggen' en je kan aan de slag.

# **3. EEN VERHAAL PLAATSEN**

- 1. Als je bent ingelogt komt de homepage weer tevoorschijn, met nieuwe opties
- 2. Klik op 'schrijf een verhaal'

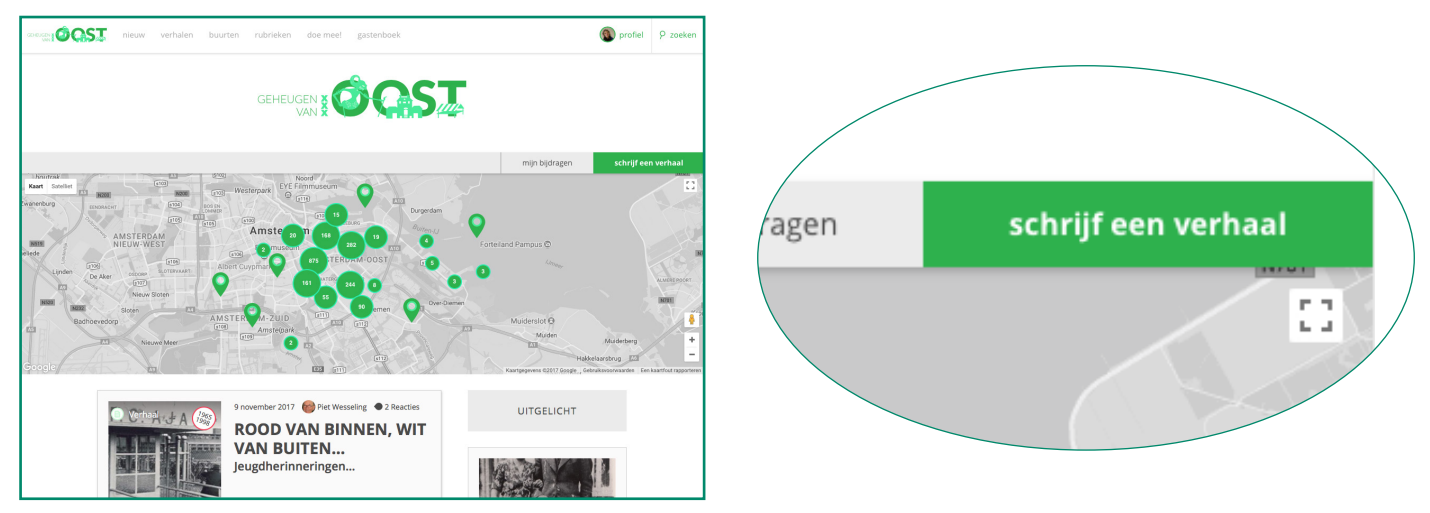

- 3. Er verschijnt een nieuw venster, zie volgende bladzijde
- 4. Vul de tekstvelden in. Denk daarbij aan het toevoegen van de volgende elementen.

Je kunt deze lijst gebruiken om af te strepen

- 1. Titel
- 2. Ondertitel
- 3. Introductie (let op: géén links)
- 4. Tekst
- 5. Copyrights
- 6. Trefwoorden
- 7. Verteller
- 8. Datum (Periode waarin het verhaal zich afspeelt).

*Gebruik hiervoor het pull-down kalendertje.* 

*(LET OP: Als je het jaartal zelf intypt werkt het niet.* 

*Als je eerst 'Heel jaar' of 'Gehele dag' aanvinkt en dan uitvinkt verschijnt er 00:00. Hierdoor kan de datum verspringen. Dit kan je makkelijk verhelpen door altijd: óf Gehele dag óf Heel jaar aan te vinken).* 

- 9. Adres (waar speelt het verhaal zich af)
- 10. Voeg een mediabestand toe, bijvoorbeeld een foto (zie hoofdstuk 4)

5. Druk op Opslaan

6. Het verhaal staat nu klaar voor publicatie. De redactie van het Geheugen van Oost kan het nu op de website zetten.

7. Als je verhaal nog niet klaar is en je wilt het later nog bewerken, zet dan 'In bewerking' voor de titel die je kiest. Bijvoorbeeld: In bewerking – Foto's van de Tugelaweg.

De redactie wacht dan met plaatsen van dit verhaal tot de tekst 'In bewerking' weg is gehaald.

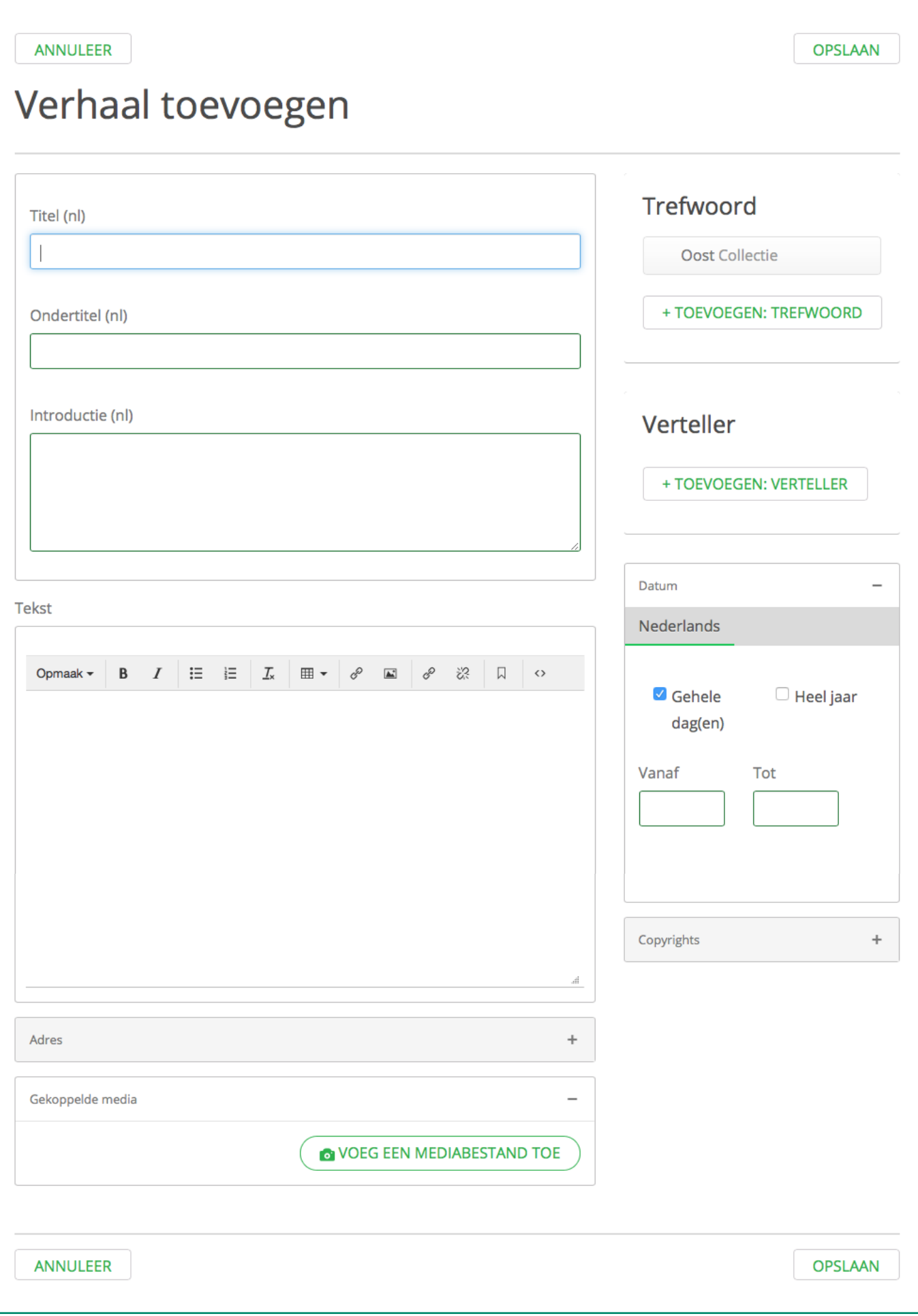

## **4. EEN FOTO PLAATSEN**

1. Klik op 'Voeg een mediabestand toe' bij 'Gekoppelde media' (zie hoofdstuk 3)

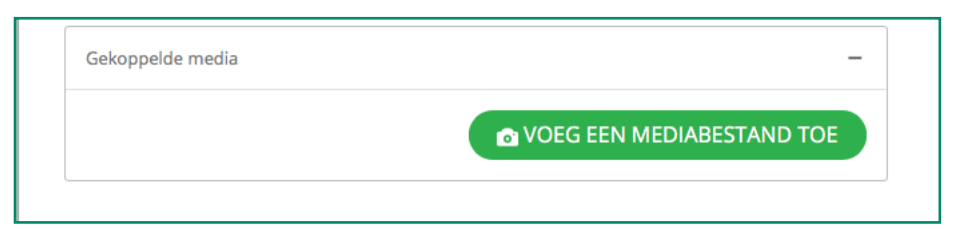

#### 2. Er verschijnt een nieuw venster 'Toevoegen afbeelding'

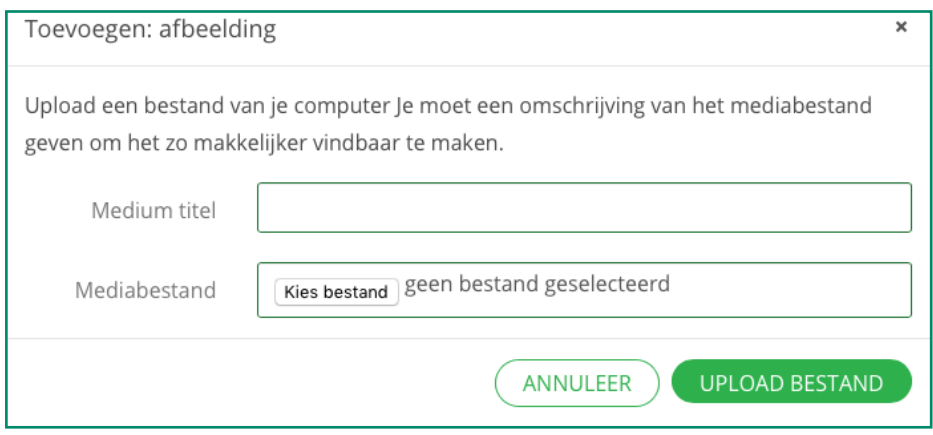

- 3. Voer de titel van de afbeelding in. De mediatitel is ook het onderschrift
- 4. Druk op 'Kies bestand' en selecteer het document op je computer
- 5. Druk op 'Upload bestand'
- 6. De foto verschijnt nu in het venster 'Gekoppelde media'

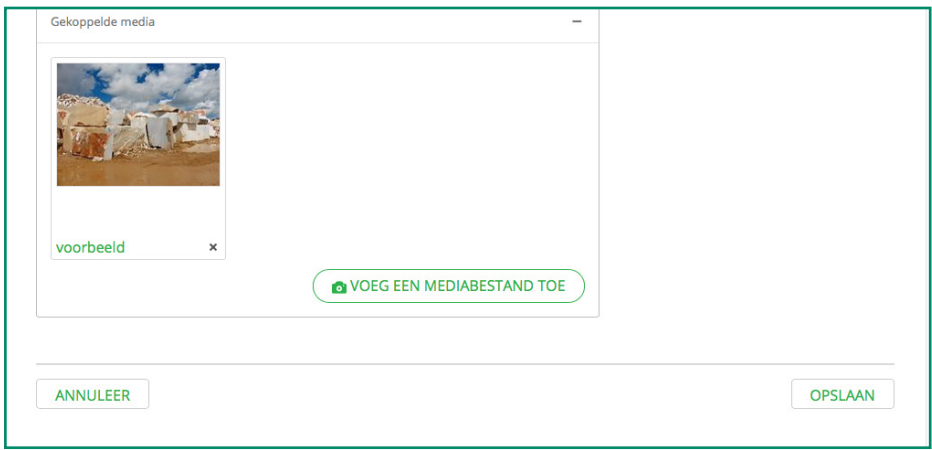

7. Klik op 'opslaan', en het verhaal en de foto staan nu klaar voor publicatie of bewerking

#### **5. EEN VERHAAL BEWERKEN**

1. Login op de website (zie hoofdstuk 2). 2. Klik op 'mijn bijdragen' en er verschijnt een venster met de verhalen die je hebt geschreven (eventueel naar beneden scrollen)

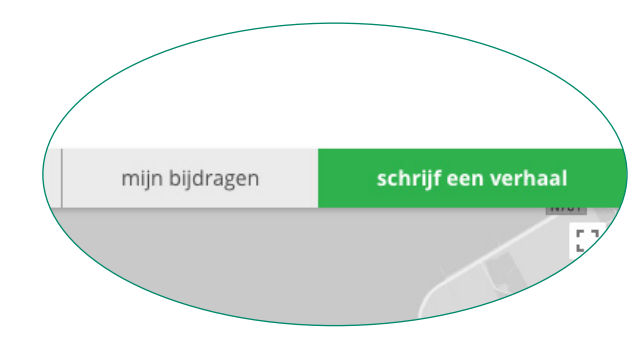

3. Kies een verhaal uit door erop te klikken, en het verhaal verschijnt met de optie 'bewerk' (onder de titels).

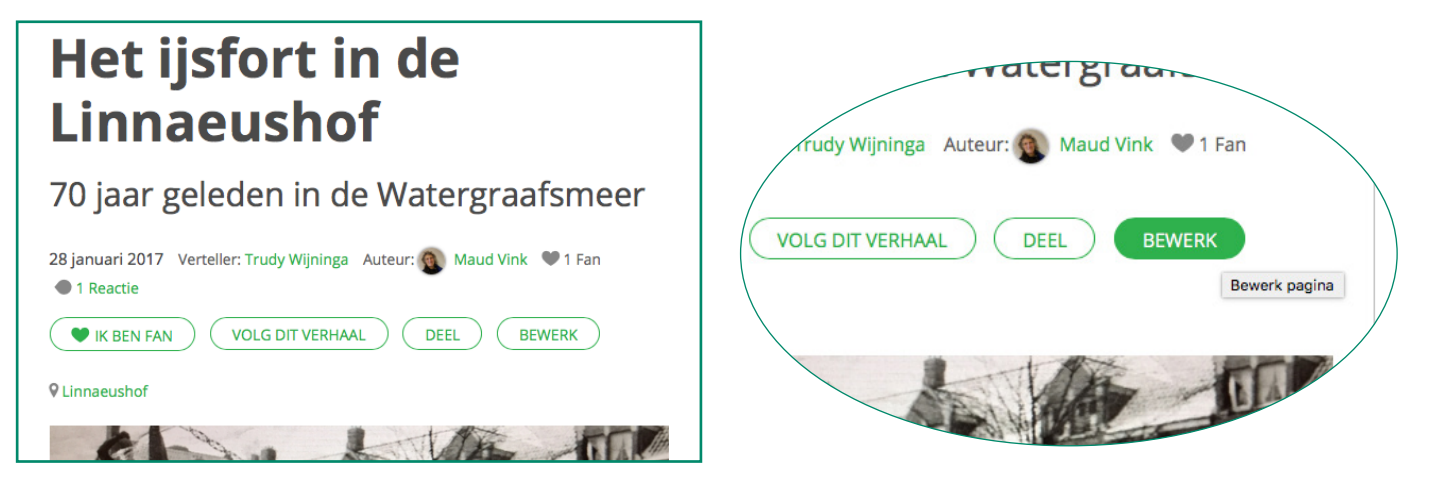

4. Klik op 'bewerk' en er verschijnt een venster waarin je je verhaal kan bewerken. Dit is hetzelfde venster als waar je eerder je verhaal in hebt geplaatst. 5. Als je klaar bent met bewerken, klik dan opslaan (rechtsboven)

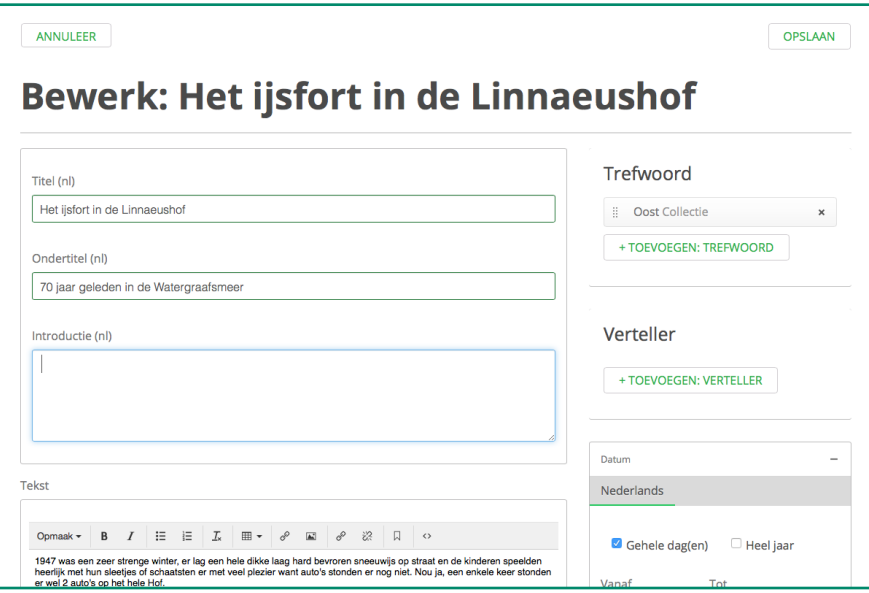